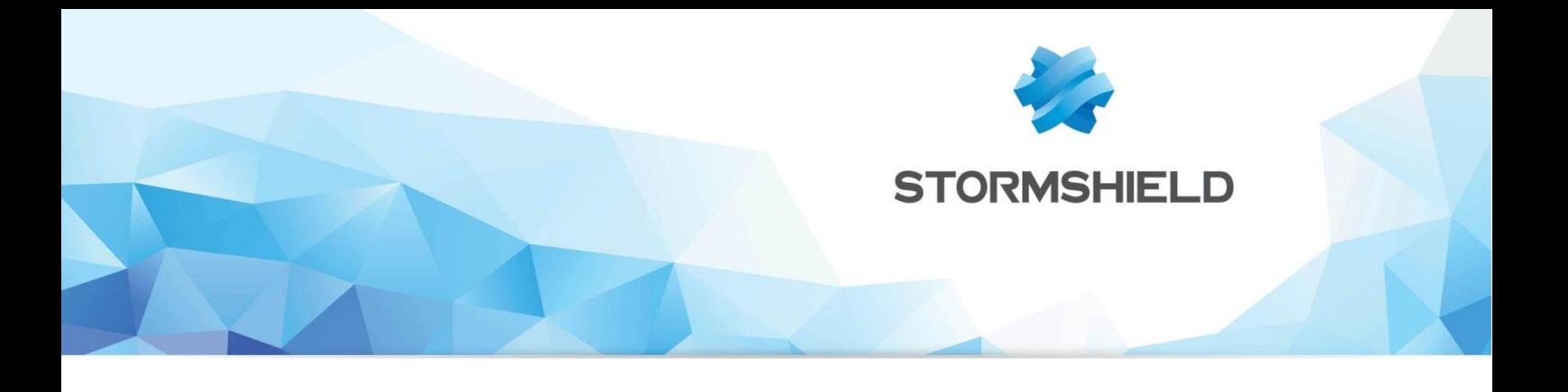

# **NOTE TECHNIQUE** Firewall Stormshield Network

# SECURITE COLLABORATIVE

Version du document : 1.0 Référence : snfrtno securite-collaborative

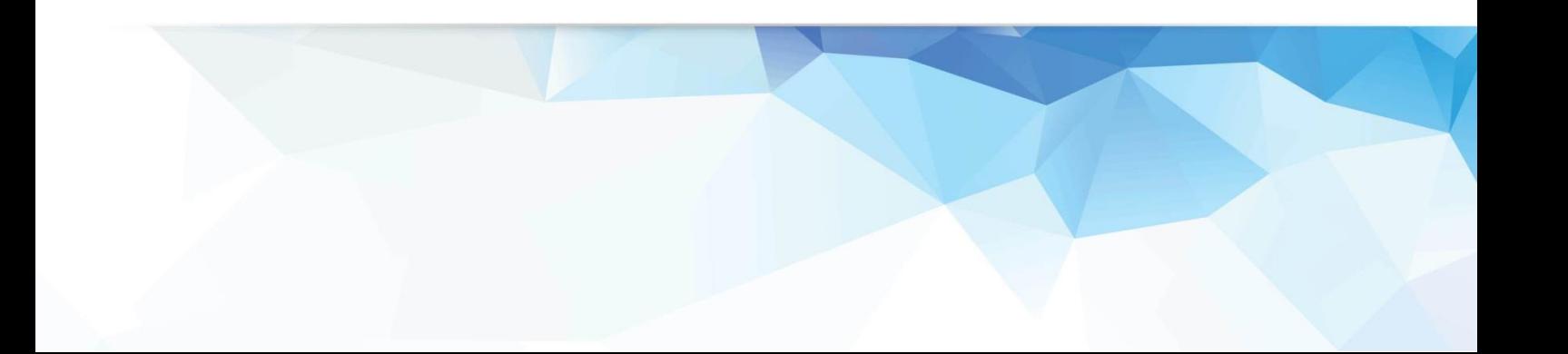

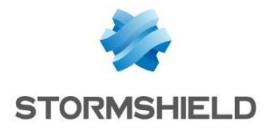

# **SOMMAIRE**

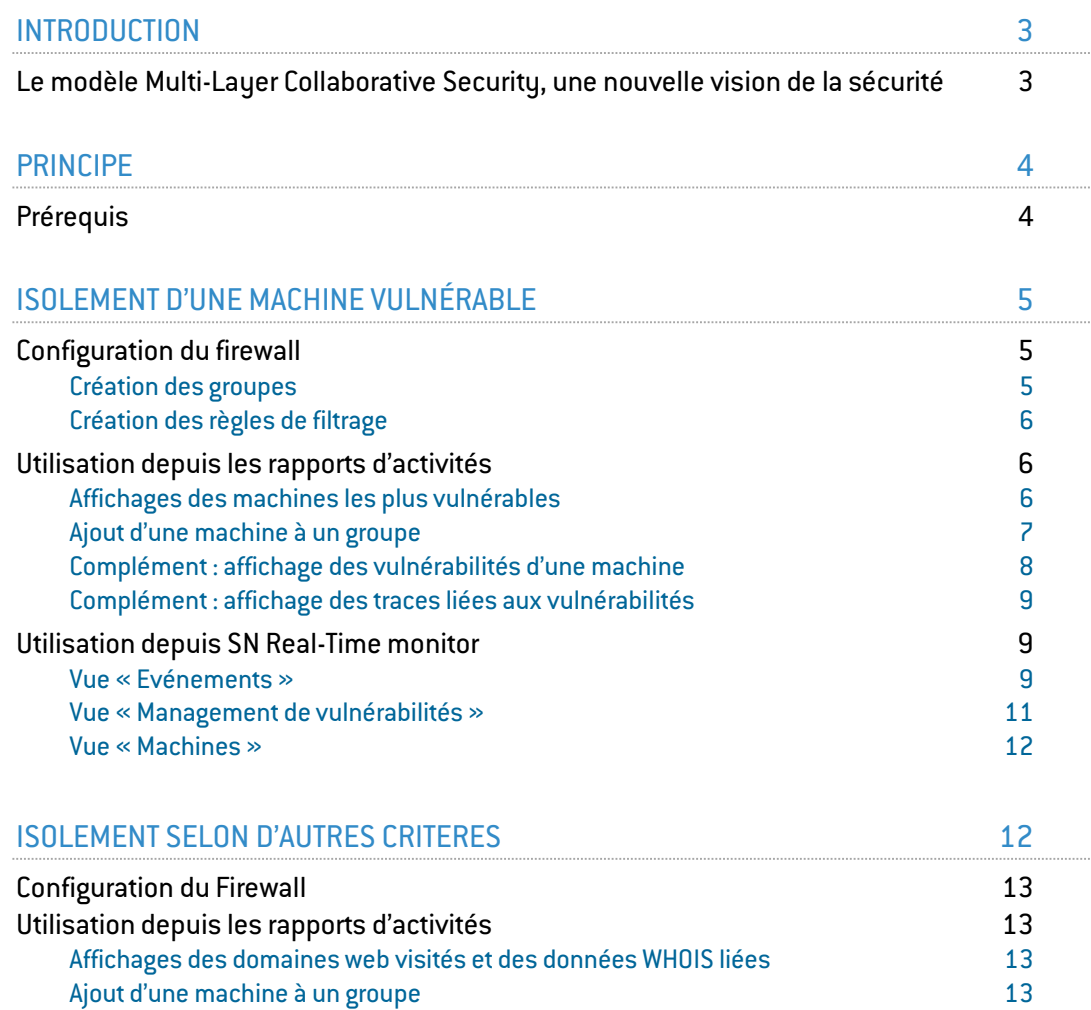

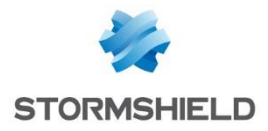

# <span id="page-2-0"></span>**INTRODUCTION**

La version de firmware Stormshield Network 1.0 propose la première brique du modèle innovant de sécurité collaborative de Stormshield (Multi-Lauer Collaborative Security). Cette nouvelle approche, basée sur l'interaction entre moteurs de protection des solutions Stormshield, offre une réponse concrète et adaptée face aux menaces modernes.

Depuis les rapports d'activités et les journaux de traces du Firewall, il est désormais possible, en un clic, d'augmenter le niveau de protection d'une machine identifiée comme vulnérable ou présentant un comportement anormal. Ainsi, en cas de détection de vulnérabilités critiques, les machines concernées peuvent se voir attribuer un profil de protection renforcée ou des règles de filtrage spécifiques (pouvant aller jusqu'à l'isolement complet).

# <span id="page-2-1"></span>Le modèle Multi-Layer Collaborative Security, une nouvelle vision de la sécurité

Les menaces modernes sont de plus en plus difficiles à détecter pour les systèmes de protection traditionnels. Les approches par signatures deviennent insuffisantes face à ces attaques multi-vectorielles, souvent créées spécifiquement pour atteindre une cible définie et utilisant des vulnérabilités 0-day. Une étude plus fine des comportements sur les réseaux ou sur les postes et serveurs, alliée à une meilleure connaissance du contexte de ces comportements, permet d'identifier plus efficacement les nouvelles menaces.

Le modèle holistique Multi-Layer Collaborative Security, développé actuellement par Stormshield, augmentera le niveau de protection en s'appuyant sur une vision complète des comportements et du contexte. Il repose sur 3 couches :

Collaboration Interne : interactions entre les différents moteurs de protection d'une même solution (Antivirus, Filtrage d'URLs, IPS, Détection de Vulnérabilités,…).

Exemple : une machine présentant une vulnérabilité critique établit des connexions vers un site WEB identifié dans la catégorie « Botnet ». Ces connexions sont identifiées par le moteur de prévention d'intrusion comme étant un canal de prise de contrôle à distance de la machine. Cette machine a probablement été infectée.

- Collaboration Externe : Interactions entre les solutions Stormshield Network Security et Endpoint Security.

Exemple : de nombreux accès systèmes non légitimes sont réalisés sur une machine qui tente ensuite d'établir des connexions SSH vers des serveurs internes. Cette machine est très probablement corrompue et peut être isolée de manière proactive.

Threat Intelligence : Collecte anonymisée des alertes et informations de sécurité sur tous les produits Stormshield déployés pour identifier des menaces actives et inconnues, via le Centre d'Analyse Stormshield, puis mettre à disposition les contremesures adaptées sur les produits.

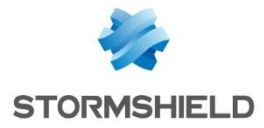

La version Stormshield Network 1.0 introduit une gestion manuelle de la collaboration interne, permettant ainsi d'adapter le niveau de protection en fonction des alertes ou vulnérabilités détectées.

# <span id="page-3-0"></span>**PRINCIPE**

L'administrateur détermine une politique de sécurité dédiée aux machines détectées comme vulnérables ou à isoler. Il crée par exemple des règles interdisant les flux de ces machines vers Internet, mais les autorisant à contacter un groupe de serveurs qui délivrent les mises à jour ou correctifs de sécurité nécessaires à la remédiation. Selon la criticité des vulnérabilités détectées, des règles d'isolement complet peuvent également être envisagées.

Lorsqu'une machine est détectée comme vulnérable par Stormshield Network Vulnerability Manager, un menu contextuel du rapport de vulnérabilités permet de l'ajouter directement au groupe de remédiation ou d'isolement prédéfini. Si la machine n'existe pas encore dans la base objets du firewall, sa création est également possible depuis ce même menu.

La machine sélectionnée est ainsi immédiatement soumise à la politique de sécurité spécifique destinée à corriger ses vulnérabilités.

# <span id="page-3-1"></span>Prérequis

Les fonctions liées à la sécurité collaborative nécessitent un Firewall Stormshield Network en version 1.0 ou supérieure. Si vous souhaitez utiliser ces fonctions pour isoler des machines vulnérables, l'option Stormshield Network Vulnerability Manager est également nécessaire.

Le Firewall n'agissant que sur les flux qui le traversent, il est nécessaire d'adapter son architecture afin de raccorder les machines à isoler, les serveurs de remédiation et les serveurs critiques de l'entreprise sur des interfaces réseaux distinctes du Firewall (exemple : dmz1 pour les serveurs critiques, dmz2 pour les serveurs de remédiation, in pour les postes clients, etc.). La notion de bridge sur les Firewalls Stormshield Network permet de répondre à cette nécessité sans avoir à modifier le plan d'adressage.

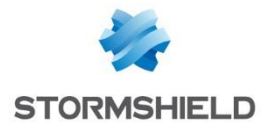

# <span id="page-4-0"></span>ISOLEMENT D'UNE MACHINE VULNÉRABLE

### <span id="page-4-1"></span>Configuration du firewall

La mise en œuvre de la sécurité collaborative passe tout d'abord par la préparation de groupes de machines et de règles de filtrage dédiés à la remédiation. Dans l'exemple présenté, la politique de filtrage fait appel à des règles de remédiation mettant en œuvre trois groupes de machines (machines infectées, serveurs de remédiation et machines d'administration).

#### <span id="page-4-2"></span>Création des groupes

Pour mettre en œuvre la politique de remédiation choisie dans cet exemple, trois groupes d'objets sont nécessaires :

- Un groupe destiné à contenir les machines vulnérables (exemple : vulnerable hosts). Ce groupe, vide lors de sa création, sera alimenté en temps réel par l'administrateur avec les machines détectées par SN Vulnerability Manager.
- Un groupe contenant les serveurs distribuant les mises à jour et correctifs de sécurité (exemple : remediation servers).
- Un groupe contenant les postes d'administration autorisées à accéder aux machines vulnérables (exemple : remediation admin).

Pour ce faire, dans le menu Configuration > Objets > Objets Réseaux, cliquez sur Ajouter et choisissez le type d'objet *Groupe* :

- 1. Nommez le premier groupe et ajoutez-y (ou créez directement dans la même fenêtre) les objets machines qu'il doit contenir,
- 2. Validez en cliquant sur Créer et dupliquer,
- 3. Ajoutez les deux autres groupes en suivant cette méthode,
- 4. Lorsque le dernier groupe est défini, validez en cliquant sur Créer.

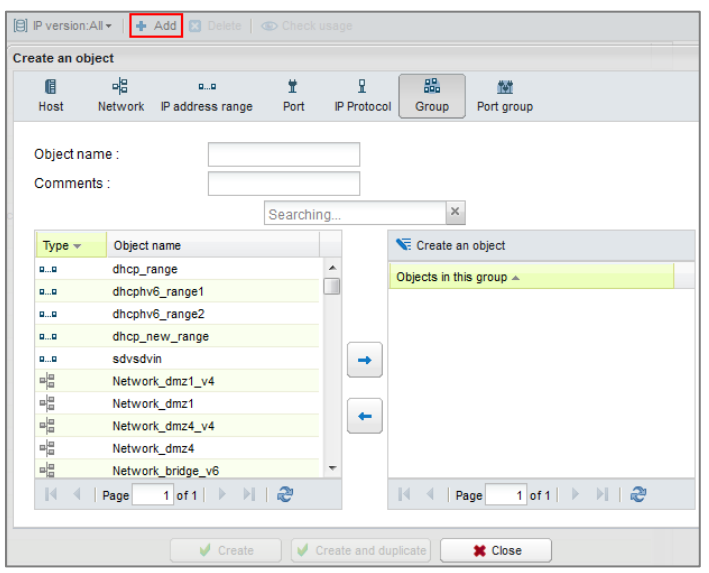

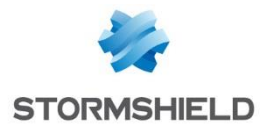

#### <span id="page-5-0"></span>Création des règles de filtrage

Dans cet exemple de mise en œuvre de sécurité collaborative, la politique de filtrage requiert quatre règles:

- Une règle autorisant les machines vulnérables à accéder aux serveurs de remédiation.
- Une règle autorisant les machines d'administration à accéder aux machines vulnérables.
- Une règle interdisant les machines vulnérables à accéder à toute autre destination.
- Une règle interdisant toute autre machine que les postes d'administration à accéder aux machines vulnérables.

Au sein de la politique de filtrage du Firewall, le groupe de règles dédiées à la remédiation prend donc la forme suivante :

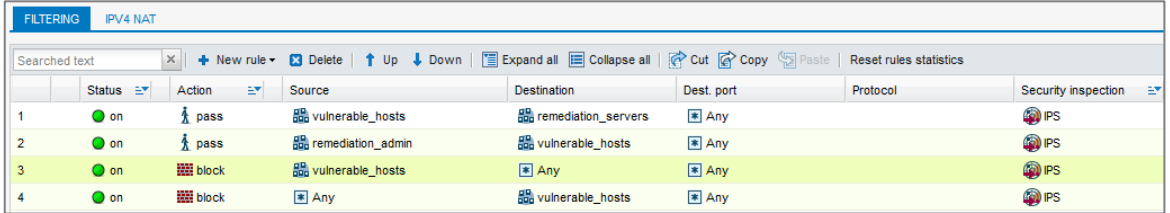

# <span id="page-5-1"></span>Utilisation depuis les rapports d'activités

Pour accéder aux journaux et rapports d'activités, deux méthodes sont possibles :

- **·** Depuis l'adresse *https://adresse ip firewall/reports*. Cette méthode permet à un utilisateur non familiarisé avec l'interface d'administration des firewalls de consulter directement les traces et rapports.
- Depuis l'interface d'administration du Firewall, en cliquant sur l'icône située dans la partie supérieure droite de l'écran :

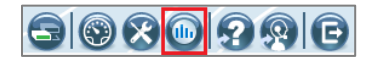

#### <span id="page-5-2"></span>Affichages des machines les plus vulnérables

Sélectionnez le rapport Top des machines les plus vulnérables (menu Rapports d'activités > Vulnérabilité > Machines vulnérables). Les machines y sont classées par ordre décroissant selon le nombre de vulnérabilités détectées.

Un clic sur le graphique de la machine choisie ouvre un menu contextuel proposant trois actions :

- Cliquer pour afficher les vulnérabilités subsistantes pour cette machine,
- Rechercher cette machine dans le journal des vulnérabilités,
- Ajouter la machine à la base objets.

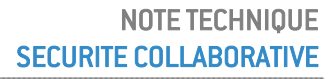

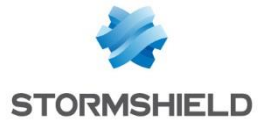

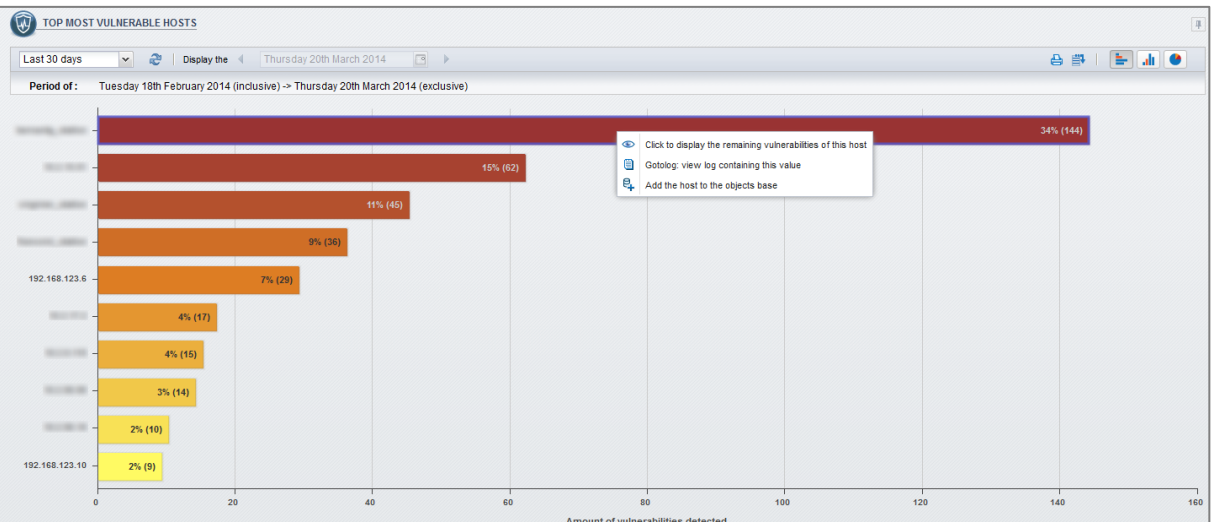

# <span id="page-6-0"></span>Ajout d'une machine à un groupe

Dans le menu contextuel, sélectionnez l'entrée Ajouter la machine à la base objet.

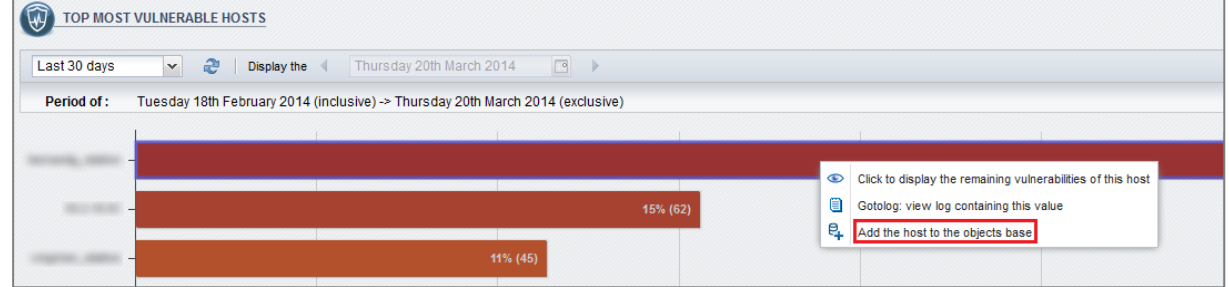

#### <span id="page-6-1"></span>Machine absente de la base objets du Firewall

Si la machine n'existe pas déjà dans la base objets du Firewall, la boite de dialogue suivante s'ouvre :

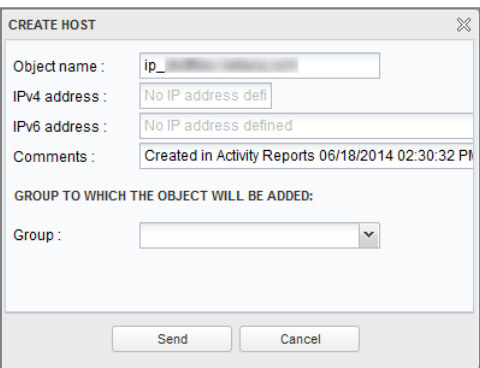

Le champ Nom de l'objet est pré-rempli (et modifiable), sous la forme d'un préfixe « ip » suivi de l'adresse IPv4 de la machine. Le champ Adresse IPv4 peut être pré-rempli et est modifiable (cas d'une machine possédant plusieurs adresses IP).

Sélectionnez ensuite le groupe dans lequel vous souhaitez ajouter cette machine.

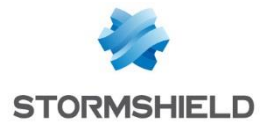

En cliquant sur Créer et ajouter au groupe, la machine est automatiquement ajoutée au groupe sélectionné. Si le groupe cible est utilisé dans des règles de filtrage, celles-ci sont immédiatement appliquées à la machine.

# **REMARQUE**

La sélection d'un groupe n'est pas obligatoire. Dans ce cas, en cliquant sur le bouton Créer l'objet, la machine sera simplement ajoutée à la base objets du Firewall.

#### Machine déjà présente dans la base objets du Firewall

Si la machine existe déjà dans la base objets du Firewall, la boite de dialogue suivante s'ouvre :

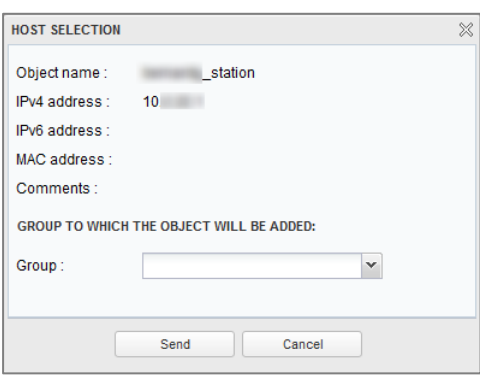

Les champs Nom de l'objet et Adresse IPv4 sont renseignés et non modifiables. Seul le groupe doit être sélectionné. En cliquant sur Envoyer, la machine est automatiquement ajoutée à ce groupe (exemple : vulnerable\_hosts). Si le groupe cible est utilisé dans des règles de filtrage, celles-ci sont immédiatement appliquées à la machine.

### <span id="page-7-0"></span>Complément : affichage des vulnérabilités d'une machine

Depuis le rapport Top des machines les plus vulnérables, vous pouvez également connaître le détail des vulnérabilités d'une machine (liste et informations complémentaires), et déterminer les mises à jour ou correctifs à lui appliquer.

Pour ce faire, cliquez sur le graphique d'une machine et choisissez l'entrée Cliquez pour afficher les vulnérabilités subsistantes pour cette machine du menu contextuel.

Une fenêtre Pop-Up affiche alors la liste des vulnérabilités de la machine sélectionnée:

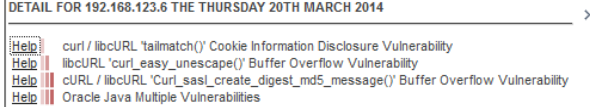

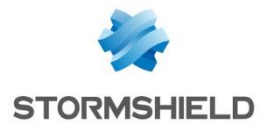

Un clic sur l'hyperlien « Aide » précédant chaque vulnérabilité permet d'en obtenir le détail sur la base de connaissances de sécurité Stormshield Network [\(https://kb.stormshield.eu\)](https://kb.stormshield.eu/):

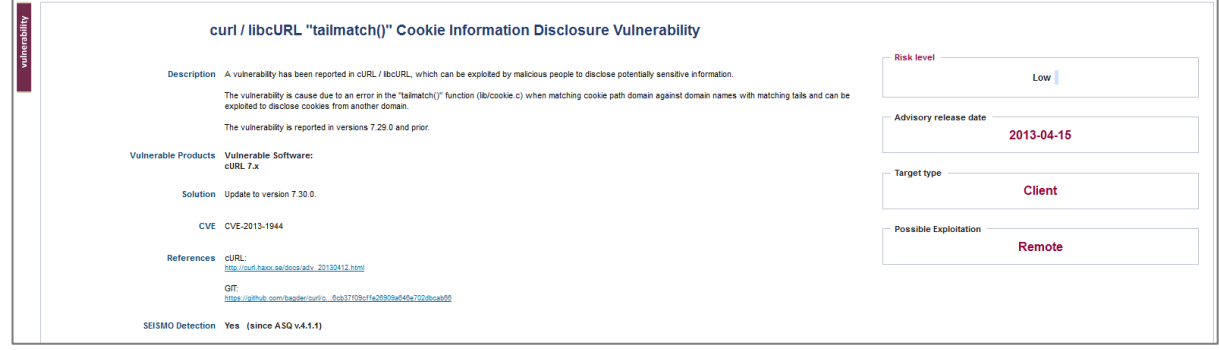

# <span id="page-8-0"></span>Complément : affichage des traces liées aux vulnérabilités

Depuis le rapport Top des machines les plus vulnérables, cliquez sur le graphique de la machine choisie et choisissez l'entrée Rechercher cette machine dans le journal des Vulnérabilités du menu contextuel. L'ensemble des traces du journal des vulnérabilités concernant cette machine est alors affiché (contenu du fichier *l\_pvm*).

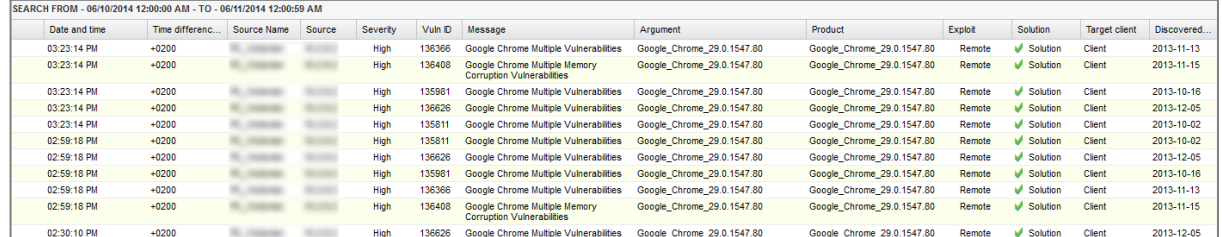

# <span id="page-8-1"></span>Utilisation depuis SN Real-Time monitor

SN Real-Time Monitor permet également d'ajouter directement une machine vulnérable à un groupe de remédiation depuis les vues Evénements, Management de vulnérabilités et Machines.

#### <span id="page-8-2"></span>Vue « Evénements »

Dans le module Evénements, faites un clic droit sur une ligne d'enregistrement pour afficher le menu contextuel : choisissez alors l'entrée Ajouter la machine source à la base objets ou Ajouter la machine destination à la base objets.

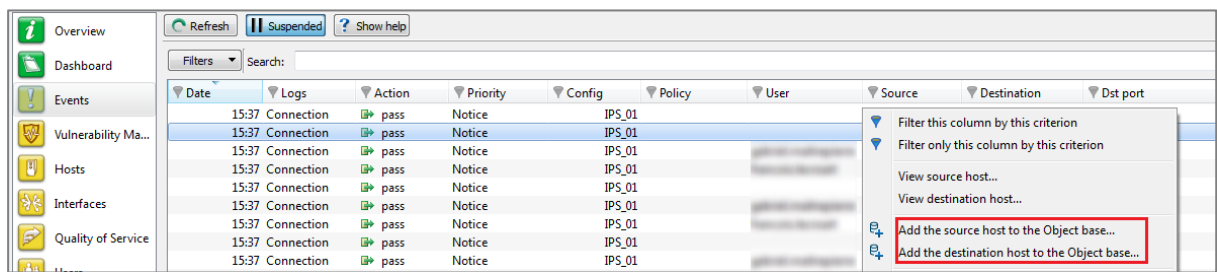

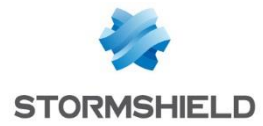

#### <span id="page-9-0"></span>Machine absente de la base objets du Firewall

Si la machine vulnérable n'existe pas déjà dans la base objets du Firewall, la boite de dialogue suivante s'ouvre :

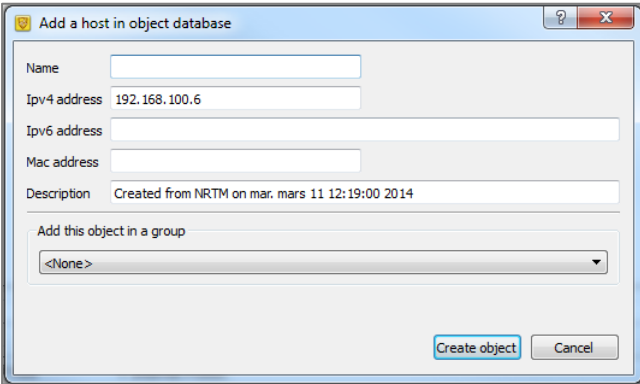

- Le champ Nom de l'objet est à compléter avec le nom choisi pour l'objet à créer,
- Le champ Adresse IPv4 est pré-rempli et modifiable (cas d'une machine possédant plusieurs adresses IP),
- Si la machine sélectionnée possède également une adresse IPv6, celle-ci est prérenseignée dans le champ Adresse IPv6 ; cette valeur est également modifiable (cas d'une machine possédant plusieurs adresses IP),
- Le champ Description est automatiquement rempli à l'aide d'un commentaire type reprenant la date de création de l'objet et le nom de l'utilisateur ayant réalisé l'opération. Ce commentaire est modifiable.

Sélectionnez ensuite le groupe dans lequel vous souhaitez ajouter cette machine. En cliquant sur Créer et ajouter au groupe, la machine est automatiquement ajoutée au groupe choisi (exemple : vulnerable hosts). Si le groupe cible est utilisé dans des règles de filtrage, celles-ci sont immédiatement appliquées à la machine.

#### <span id="page-9-1"></span>Machine déjà présente dans la base objets du Firewall

Si la machine vulnérable existe déjà dans la base objets du Firewall, la boite de dialogue suivante s'ouvre :

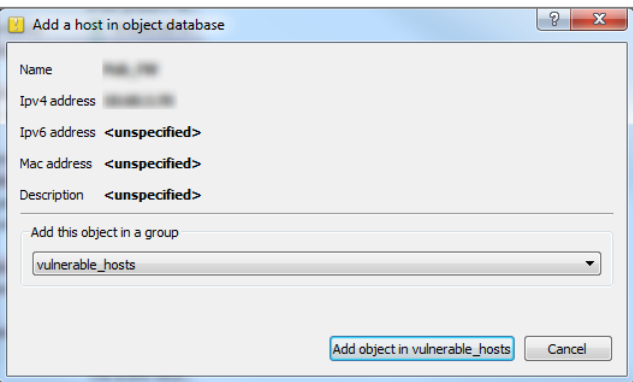

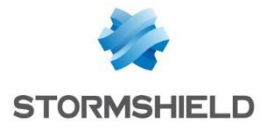

Il suffit de sélectionner le groupe dans lequel vous souhaitez ajouter cette machine et cliquer sur le bouton Ajouter l'objet dans *groupe\_sélectionné*. Si le groupe cible est utilisé dans des règles de filtrage, celles-ci sont immédiatement appliquées à la machine.

### <span id="page-10-0"></span>Vue « Management de vulnérabilités »

L'onglet *Vulnérabilités* de ce module liste l'ensemble des failles de sécurité détectées par le Firewall. Lorsqu'une vulnérabilité est sélectionnée, toutes les machines concernées par cette faille sont affichées dans la fenêtre inférieure.

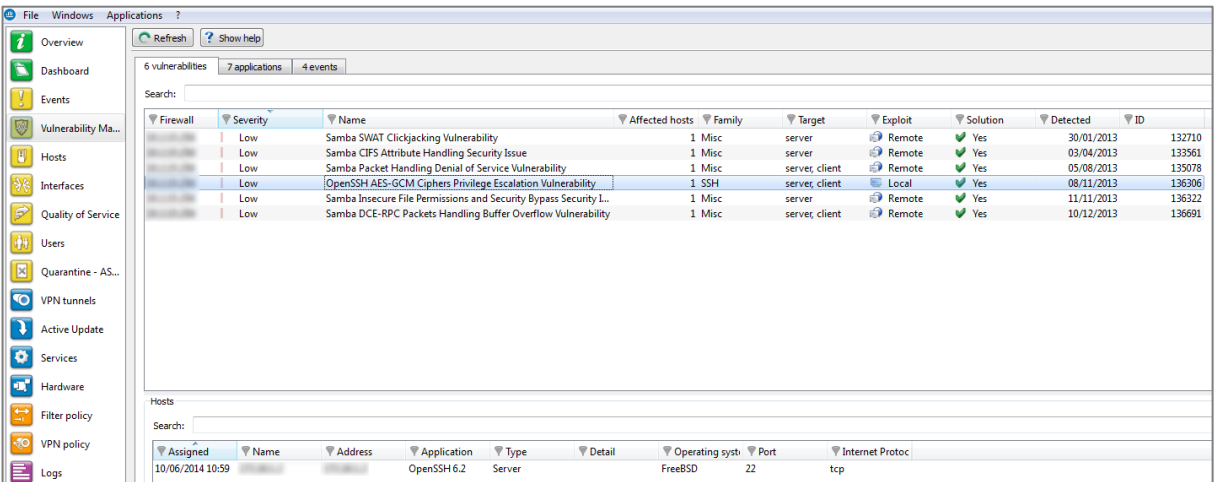

Faites un clic droit sur la machine que vous souhaitez ajouter dans un groupe de remédiation, et choisissez l'entrée Ajouter la machine à la base objet du menu contextuel.

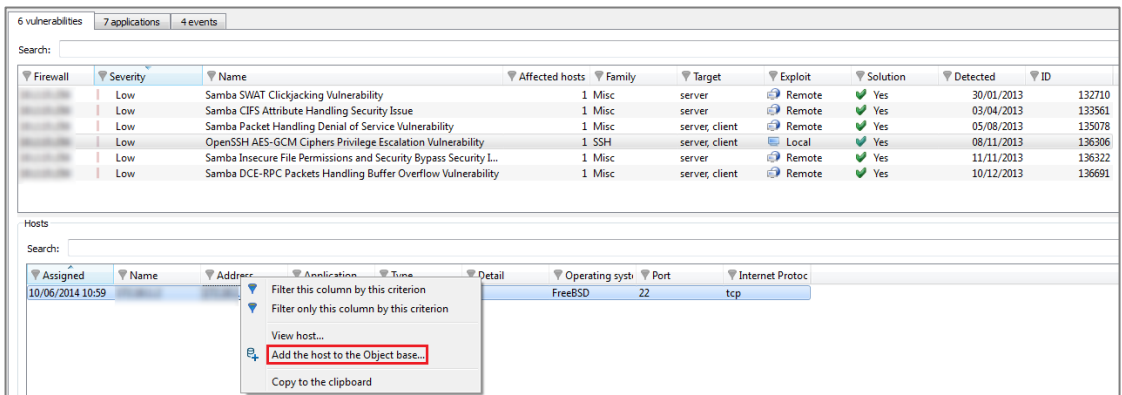

Si la machine n'appartient pas à la base objets du Firewall, référez-vous au paragraphe Vue [« Evénements » > Machine absente de la base objets du Firewall](#page-9-0) pour les valeurs des différents champs. Si la machine est déjà présente dans la base objets, reportez-vous au paragraphe [Vue « Evénements » > Machine déjà présente dans la base objets du Firewall](#page-9-1)  pour les valeurs des différents champs.

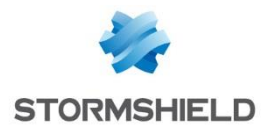

### <span id="page-11-0"></span>Vue « Machines »

Le module Machines liste l'ensemble des machines connues du Firewall. Lorsqu'une machine est sélectionnée, l'ensemble de ses vulnérabilités est listé dans la fenêtre inférieure (onglet *Vulnérabilités*).

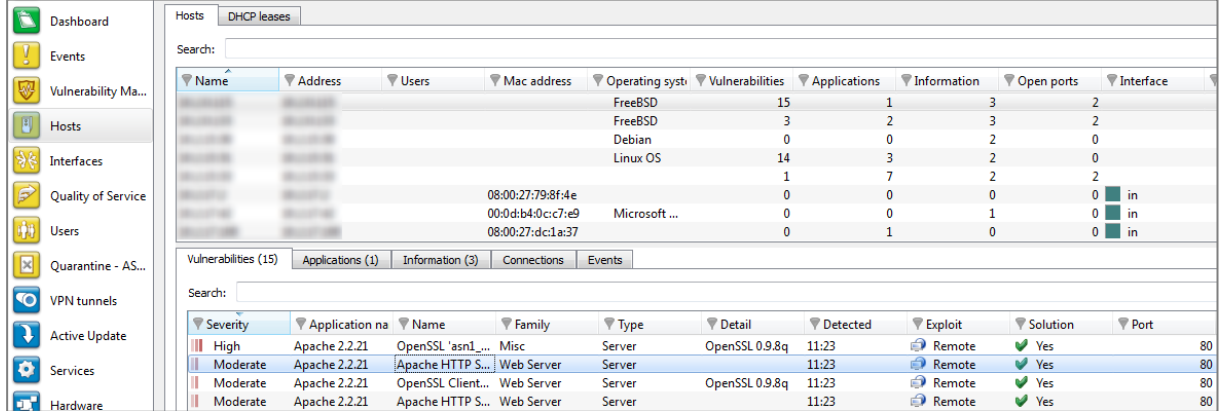

Faites un clic droit sur une machine pour afficher le menu contextuel : choisissez alors l'entrée Ajouter la machine à la base objets.

<span id="page-11-1"></span>Si la machine n'appartient pas à la base objets du Firewall, référez-vous au paragraphe Vue [« Evénements » > Machine absente de la base objets du Firewall](#page-9-0) pour les valeurs des différents champs. Si la machine est déjà présente dans la base objets, reportez-vous au paragraphe [Vue « Evénements » > Machine déjà présente dans la base objets du Firewall](#page-9-1)  pour les valeurs des différents champs.

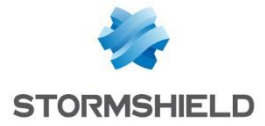

# ISOLEMENT SELON D'AUTRES CRITERES

D'autres critères peuvent intervenir dans le choix d'isoler partiellement ou totalement une machine. Cela peut-être, par exemple, le fait que cette machine accède à des adresses IP publiques jugées non dignes de confiance selon les informations WHOIS recueillies, ou qu'elle soit à l'origine de nombreuses alarmes du moteur de prévention d'intrusion, ou encore qu'elle tente de se connecter à des sites malveillants (botnets).

# <span id="page-12-0"></span>Configuration du Firewall

Dans cet exemple, la politique de filtrage fait appel à une règle interdisant les machines ciblées à accéder à Internet. Cette règle nécessite la création d'un groupe spécifique (exemple : Manually\_BlockedHosts) et pourra prendre simplement la forme suivante :

 $\overline{\bigcirc}$  on  $\overline{\mathbf{m}}$   $\mathbf{F}$  block **AR Manually BlockedHosts**  $\boxed{\ast}$  Any **O** Internet  $\sqrt{1 + \text{A}}$ **OPS** 

# <span id="page-12-1"></span>Utilisation depuis les rapports d'activités

### <span id="page-12-2"></span>Affichages des domaines web visités et des données WHOIS liées

Sélectionnez le rapport Top des domaines web les plus visités (menu Rapports d'activités > Web > Domaines Web visités). Les domaines et adresses IP publiques y sont classés par ordre décroissant selon le nombre de visites.

Un clic sur le graphique de l'adresse IP publique choisie ouvre un menu contextuel proposant quatre actions :

- Accéder à l'URL,
- Accéder aux données WHOIS relatives au domaine,
- Afficher la catégorie d'URLs,
- Rechercher cette valeur dans les traces.

Choisissez l'entrée Accédez aux données WHOIS relatives au domaine dans ce menu. Les données WHOIS concernant l'adresse IP sélectionnée sont alors affichées dans votre explorateur Internet.

### <span id="page-12-3"></span>Ajout d'une machine à un groupe

Dans le rapport Top des domaines web les plus visités, cliquez sur le graphique de l'adresse IP ou l'URL pour laquelle vous souhaiter visualiser les traces de connexions et choisissez l'entrée Rechercher cette valeur dans les traces du menu contextuel.

Dans la colonne *nom de la source* de la vue affichée, cliquez sur la machine à isoler et choisissez l'entrée Ajouter la machine à la base objet du menu contextuel. Selon le cas rencontré, la boite de dialogue est celle décrite dans le paragraphe [Machine absente de la](#page-6-1)  [base objets du Firewall](#page-6-1) ou dans le paragraphe [Machine déjà présente dans la base objets](#page-9-1)  [du Firewall.](#page-9-1) 

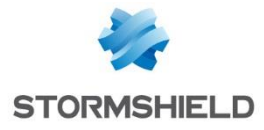

Sélectionnez le groupe dédié à l'isolement (*Manually\_BlockedHosts* dans l'exemple). Les règles de filtrage utilisant ce groupe sont immédiatement appliquées à la machine.